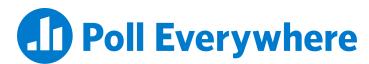

## Poll Everywhere & Blackboard Learn LMS LTI 1.3/LTI Advantage integration guide for Blackboard educators

Version 2.0.0

## **Import Roster**

**Step 1**: In your Blackboard course, click over to the Content section.

| Blackboard<br>8                                                                                                    |                      | My Institution      | Courses                    | Community   | Content Collection                 | Services | The Web | System Admin | Starfish           |
|----------------------------------------------------------------------------------------------------|----------------------|---------------------|----------------------------|-------------|------------------------------------|----------|---------|--------------|--------------------|
| CSC 101 (001) 💿 Conte                                                                                                    | nt                   |                     |                            |             |                                    |          |         | 🔄 🔓 Edit     | Mode is: <b>ON</b> |
| <ul> <li>⊕ <sup>↑</sup>↓ <sup>↑</sup>↓ <sup>↑</sup>↓ <sup>↑</sup></li> <li>▼ CSC 101 (001)</li> <li>A</li> <li>Home Page</li> </ul> | Content 💿            |                     |                            |             |                                    |          |         |              |                    |
| Information 🗉 😔                                                                                                    | Build Content $\lor$ | Assessments v Tools | <ul> <li>Partne</li> </ul> | r Content 🗸 |                                    |          |         |              |                    |
| Content 🗃 💿<br>Discussions 😔                                                                                                    |                      |                     |                            |             |                                    |          |         |              |                    |
| Groups 💿                                                                                                    |                      |                     |                            |             | add content<br>as above to add it. |          |         |              |                    |
| Help 💿                                                                                                    |                      |                     |                            |             |                                    |          |         |              |                    |
| Course Management                                                                                                    |                      |                     |                            |             |                                    |          |         |              |                    |
| Control Panel Content Collection Course Tools Evaluation                                                                            |                      |                     |                            |             |                                    |          |         |              |                    |

**Step 2:** Expand the Build Content dropdown menu and find and select the Poll Everywhere tool.

| Blackboard                                                                                                    |                     |                            |             |                                   |          |         | £ inclusion  | <b>4</b> - 4  |
|----------------------------------------------------------------------------------------------------|---------------------|----------------------------|-------------|-----------------------------------|----------|---------|--------------|---------------|
| 8                                                                                                    | My Institution      | Courses                    | Community   | Content Collection                | Services | The Web | System Admin | Starfish      |
| CSC 101 (001) Octoontent                                                                                                    |                     |                            |             |                                   |          |         | 🔄 🔓 Edit M   | Aode is: • ON |
| © 1 0 ⊡<br>→ csc 101 (001) ☆ Content ⊙                                                                                                    |                     |                            |             |                                   |          |         |              |               |
| Home Page S Build Content 🗸                                                                                                    | Assessments v Tools | <ul> <li>Partne</li> </ul> | r Content 🗸 |                                   |          |         |              |               |
| Content 🗉 💿                                                                                                    |                     |                            |             |                                   |          |         |              |               |
| Discussions Concerning Concerning |                     |                            |             | add content<br>s above to add it. |          |         |              |               |
| Tools 💿                                                                                                    |                     |                            | ,           |                                   |          |         |              |               |
| Help 💿                                                                                                    |                     |                            |             |                                   |          |         |              |               |
| Course Management                                                                                                    |                     |                            |             |                                   |          |         |              |               |
| ▼ Control Panel                                                                                                    |                     |                            |             |                                   |          |         |              |               |
| Content Collection  Course Tools  Poll Everywhere Pro                                                                                                    | d                   |                            |             |                                   |          |         |              |               |

**Step 3:** In the next screen you will be able to name the tool and adjust the settings. Give it a name indicating it is a roster import link, and make it invisible to the students by selecting No next to 'Permit users to view this content.' When you are done, click Submit to be redirected back to the Course Content page.

| oups 💿                    |                                  |                                              |         |
|---------------------------|----------------------------------|----------------------------------------------|---------|
| ols O                     | * Name                           | Poll Everywhere Roster Import                |         |
| -                         |                                  |                                              |         |
| lp 💿                      | Color of Name                    | Black                                        |         |
|                           | Description                      |                                              |         |
|                           | T T T Arial                      |                                              |         |
| urse Management           |                                  |                                              |         |
| -                         |                                  |                                              |         |
| ntrol Panel               |                                  |                                              |         |
| ntent Collection 💿        |                                  |                                              |         |
| urse Tools                |                                  |                                              |         |
| cessibility Report        |                                  |                                              |         |
| nievements                |                                  |                                              |         |
| nouncements               |                                  |                                              |         |
| endance                   |                                  |                                              |         |
| sic LTI tools             | Path: p                          |                                              | Words:0 |
| ometric Signature ID      |                                  |                                              |         |
| ckboard Collaborate       |                                  |                                              |         |
| ckboard Collaborate Ultra |                                  |                                              |         |
| ickboard conaborate ontra | ATTACHMENTS                      |                                              |         |
| okshelf                   |                                  |                                              |         |
| ntacts                    | Select <b>Do Not Attach</b> to r | amove a selected file                        |         |
| ntent Market Tools        | Science be not Attach to i       | enove a screece jne.                         |         |
| urse Calendar             | Attach File                      | Browse My Computer Browse Content Collection |         |
| urse Messages             |                                  | Browse my comparer Browse content collection |         |
| te Management             |                                  |                                              |         |
| ication                   |                                  |                                              |         |
| cussion Board             | GRADING                          |                                              |         |
| C Visual Data             |                                  |                                              |         |
| ossary                    |                                  |                                              |         |
| al Performance            | Enable Evaluation                | 🔿 Yes 💿 No                                   |         |
| als                       |                                  |                                              |         |
| Integration               |                                  |                                              |         |
| irnals                    | OPTIONS                          |                                              |         |
| yLinks                    | 01110115                         |                                              |         |
| 1.1 Course Tool           |                                  |                                              |         |
| BB REST DEV               | Permit Users to View this        | 🔿 Yes 💿 No                                   |         |
| . BB REST LT              | Content                          |                                              |         |
| BB REST PROD              |                                  | ○ V··· ● N··                                 |         |
| cmillan Learning DEV      |                                  |                                              |         |
| Graw-Hill Higher          | Click Submit to proceed.         |                                              | Cancel  |
| ucation                   |                                  |                                              |         |

**Step 4:** From the Course Content page, click on your new roster import link.

| Blackboard                             | a.          |                 |                                               |               |         |              |                    |          |         | 1 million    | <u>ა</u> ი    |
|----------------------------------------|-------------|-----------------|-----------------------------------------------|---------------|---------|--------------|--------------------|----------|---------|--------------|---------------|
| 8                                      |             |                 | M                                             | / Institution | Courses | Community    | Content Collection | Services | The Web | System Admin | Starfish      |
| CSC 101 (001) 💿                        | Cont        | tent            |                                               |               |         |              |                    |          |         | 🔄 🕞 Edit     | Mode is: • ON |
|                                        | 4 O B       | Success: Poll E | verywhere Roster Impo                         | ort created.  |         |              |                    |          |         |              | O             |
| CSC 101 (001)<br>Home Page             | <br>©<br>©  | Content C       |                                               |               |         |              |                    |          |         |              |               |
| Content                                | ۲           | Build Conter    | nt v Assessment                               | 5 V Tools V   | Partne  | er Content 🗸 |                    |          |         |              | ΥĻ            |
| Discussions<br>Groups<br>Tools<br>Help | 9<br>9<br>9 | Ø               | Poll Everywhere R<br>Availability: Item is hi |               |         |              |                    |          |         |              |               |

**Step 5:** The New Roster link will open up a new tab to Poll Everywhere. You will first see a page that will direct you to Continue to LMS to login. Click through to continue. The next page will present you with an 'Import roster' button. Click the button to initiate the roster import.

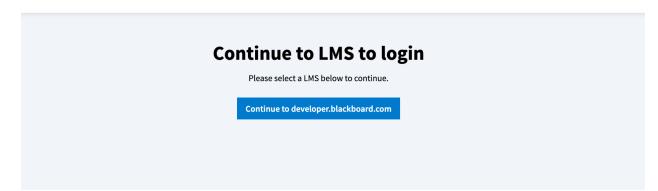

**Step 6:** Now click the Poll Everywhere tool to open the Poll Everywhere in a new tab. You will first see a screen to confirm you wish to make the LMS connection. Click though that screen, and you will land on the LMS course connection page. Select Sync roster.

|                          | < Course |             |                        |             |  |
|--------------------------|----------|-------------|------------------------|-------------|--|
| 0.0                      |          |             |                        |             |  |
| <del></del>              |          |             | <b>Discussion 1 SM</b> | IPL101      |  |
| Ê                        |          |             |                        |             |  |
| 2, <sup>Q</sup> .<br>⊗.⊕ |          |             | 0                      |             |  |
|                          |          |             | + Add new gradebook 🖓  | Sync roster |  |
|                          |          | Gradebook 🗢 |                        | Date 🗢      |  |
|                          |          |             |                        |             |  |
|                          |          |             |                        |             |  |

**Note:** The following screen will inform you that that roster sync is happening in the background. You can click the button to continue to the Participants page.

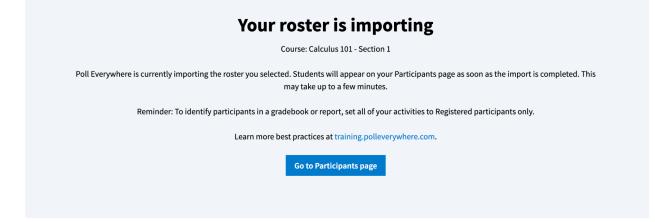

When this is done, a new Poll Everywhere profile will be created for each student who did not already have one. Students will automatically receive a notification email with a link to change their password. You can edit and manage the imported students at <u>https://www.polleverywhere.com/participants</u>.

You can now remove Poll Everywhere as an External Tool from your Blackboard course, or you can continue to use the Poll Everywhere link in Blackboard to perform LTI actions.

## **Re-syncing your roster**

You may want to re-sync the participant roster for your course after the initial connection. This may be necessary if students dropped or added to your course in the LMS. Re-syncing will create Poll Everywhere participant profiles for new students and add them to your Poll Everywhere participant group, while removing dropped students from your participants group.

You can initiate the resync from two places: either by launching the LTI connection from the module, or from the Poll Everywhere Participants page. To re-sync your participants from the module, follow the same steps you took in the previous section. The following section will show you how to re-sync the participants from within Poll Everywhere.

**Step 1**: Navigate to the Participants page and click on the LMS Courses link.

|      |                                                                          | Groups Edit          |
|------|--------------------------------------------------------------------------|----------------------|
|      | Participants                                                             | Communications 101   |
| 0.0  | Manage the participants that respond to your activities.                 | Discussion 1 SMPL101 |
| රිරි | Add participants Change group Reinvite Remove Export CSV LMS Courses     | or email Ungrouped   |
| Ê    |                                                                          | New group            |
| é.e  | To add or remove a user from a group, click the associated group circle. |                      |
| 2·0  | A filled-in circle indicates a user is in the group.                     |                      |
|      | O An outline circle indicates a user is not in the group.                |                      |

**Step 2**: From the LMS courses screen you will see all of the courses you have connected with the Poll Everywhere LTI Advantage integration. From here, you can sync your students by clicking the button on the right side of the table.

| Participants           |                      |                             |             |
|------------------------|----------------------|-----------------------------|-------------|
| ი <sub>ი</sub> ე<br>გჭ |                      | LMS Connections             |             |
| Ê                      |                      |                             |             |
| , <sup>8</sup> ∖<br>&⊕ |                      |                             |             |
|                        | Name +               | Date 🗢                      |             |
|                        | Communications 101   | August 20, 2021, 1:10:13 PM | Sync roster |
|                        | Discussion 1 SMPL101 | August 25, 2021, 3:43:16 PM | Sync roster |
|                        |                      |                             |             |

## **Exporting a Gradebook report**

Once you have collected some activity results from students, you can export those results to Blackboard. You can initiate this flow from the Blackboard External Tool, from the Poll Everywhere participants page, or from a Poll Everywhere report. Each report you export will create a single grade column in Blackboard, regardless of the number of activities in the report. Poll Everywhere Gradebook reports can either be exported as a graded assessment or for participation.

If you are exporting a report starting from the External Tool within Blackboard, click the link and jump to Step 3.

If you are starting from a specific Gradebook report in Poll Everywhere, jump to Step 5.

**Step 1**: Start on the Participants page and select the LMS Course link.

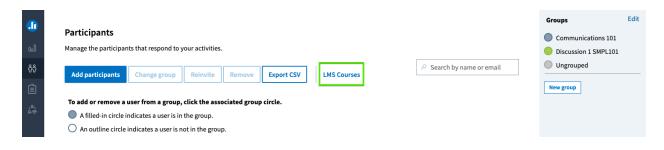

**Step 2**: On the LMS Courses page, select the course for which you want to create a Gradebook by clicking on the course name link.

| Image: Participants       Oul       Object |                      | LMS Connections             |             |
|--------------------------------------------|----------------------|-----------------------------|-------------|
|                                            |                      |                             |             |
|                                            | Name 🗢               | Date +                      |             |
|                                            | Communications 101   | August 20, 2021, 1:10:13 PM | Sync roster |
|                                            | Discussion 1 SMPL101 | August 25, 2021, 3:43:16 PM | Sync roster |

**Step 3**: From this page you can create a new Gradebook report, or choose a Gradebook that you have already created for this LMS course.

*Note*: You cannot edit the activities within a Gradebook report, but choosing a previously created report will allow you to update and re-export the results.

|              | < Course |                       |                             |
|--------------|----------|-----------------------|-----------------------------|
| 0.0          |          |                       |                             |
| <u>റ</u> ്റ് |          | Discussi              | on 1 SMPL101                |
| Ê            |          |                       |                             |
| ¢.           |          | (+) Add new gr        | adebook 🛛 🖓 Sync roster     |
|              |          | Gradebook +           | Date +                      |
|              |          | Participation grade 1 | August 25, 2021, 4:06:18 PM |
|              |          |                       |                             |

**Step 4**: Adding a new Gradebook will put you into the report creation flow. In the side panel, select the Gradebook report and then the activities you wish to include in your report.

.

| Gradebook report |                                                               | Gradebook report reset                           |  |
|------------------|---------------------------------------------------------------|--------------------------------------------------|--|
|                  |                                                               | Activities / Test LTI questions                  |  |
|                  | Executive summary                                             | ✓ Name ✓                                         |  |
|                  | Concise overview of all responses                             | ☑ Is the sky blue?                               |  |
|                  |                                                               | Participation only question: How are you feeling |  |
|                  | Audience response<br>List of each participant and their       | ✓ Prest question                                 |  |
|                  | responses                                                     | Cancel Create report                             |  |
|                  | <b>Pivot table</b><br>Excel-friendly table for calculations   |                                                  |  |
|                  | Participant response history<br>Specific report for responses |                                                  |  |
|                  | Gradebook                                                     | 1                                                |  |
|                  | Graded table with scores,                                     |                                                  |  |
|                  | participation                                                 |                                                  |  |
|                  |                                                               |                                                  |  |
|                  | Cancel Continue                                               | I                                                |  |

**Step 5**: Review the Gradebook report, and click the Export button at the bottom right when you are ready to export the grades to Canvas.

*Note*: The name of your report will be the name assumed by the grade column in Canvas. You can rename your report by clicking on the 'Rename' link next to the title at the top of the report.

| <b>F</b> ↓ Sort: Participation |                          |          |           |                   | $\checkmark$ | 🗙 🌑 Le | gend 🗸 | ✓ Activities        |                               |
|--------------------------------|--------------------------|----------|-----------|-------------------|--------------|--------|--------|---------------------|-------------------------------|
| Name                           | Custom Report Identifier | Rank (?) | Grade (?) | Participation (?) | Polls        | 2      | 3      | E Test question     |                               |
| Angele Student                 |                          | 1        | 100%      | 100%              | ~            | ~      | •      | i≘ Is the sky blue? |                               |
| 0020 Student                   |                          | 3        | 100%      | 100%              | ~            | ~      | •      |                     | ly question: How are you feel |
| Antoine Student                |                          | 4        | 50%       | 100%              | ~            | ×      | •      | today?              |                               |
| 0021 Student                   |                          | 6        | 50%       | 100%              | ×            | ~      | •      |                     |                               |
| 0022 Student                   |                          | 7        | 0%        | 100%              | ×            | ×      | •      |                     |                               |
| Aimee Student                  |                          | 8        | 0%        | 100%              | ×            | ×      | •      |                     |                               |
| Anastacia Student              |                          | 2        | 100%      | 67%               | ~            | ~      | •      |                     |                               |
| Abdul Student                  |                          | 5        | 50%       | 67%               |              | ~      | •      |                     |                               |
| Benita Student                 |                          | 9        | 0%        | 33%               |              |        | •      |                     |                               |
| Average Grade                  |                          |          | 50%       |                   | 44%          | 56%    |        |                     |                               |
| Average Participation          |                          |          |           | 85%               | 78%          | 89%    | 89%    |                     |                               |
|                                |                          |          |           |                   |              |        |        | > Participants      |                               |
|                                |                          |          |           |                   |              |        |        |                     |                               |

*Note:* When you click the export button, you will see a popup that will either ask you to confirm the LMS course, or select the course to export the report to from a dropdown menu. Additionally, you will have the option to export the report as Grades or Participation. Make your selections, then click Next.

| Export report                                                                                                    | Export report                                                                                                    |
|----------------------------------------------------------------------------------------------------|----------------------------------------------------------------------------------------------------|
| Exporting this report will automatically update it to<br>include only the students from the imported course.<br>The report will be filtered to the Discussion 1 SMPL101<br>group.<br>Would you like to export grades or participation?<br>© Grade<br>○ Participation | Please select a connected LMS course for this report<br>Discussion 1 SMPL101<br>Would you like to export grades or participation?<br>Grade<br>Participation |
| Cancel Next                                                                                                    | Cancel Next                                                                                                    |

*Note:* The following pop-up will now filter the report by the participants in your LMS Course and start the export. You should then see a message indicating that the export has completed and is processing in the background.

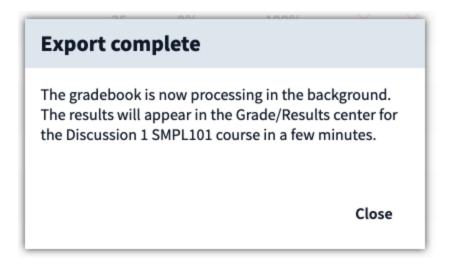

**Step 6:** Once the export is complete, head back over to Blackboard and click into your Grade button to verify that the new Gradebook column was created.

| Content Classlist           | Activities 🗸 Grades Class P | Progress Edit Course     |                   |                            |             |  |
|-----------------------------|-----------------------------|--------------------------|-------------------|----------------------------|-------------|--|
| s Manage Grades Schemes Se  | tup Wizard                  |                          |                   |                            | 0           |  |
| Export Switch to Spreadshee | t View More Actions 🗸       |                          |                   |                            |             |  |
| Show Search Option          | ns                          |                          |                   |                            |             |  |
| 1                           |                             |                          |                   |                            |             |  |
|                             | Final Grades                |                          |                   | Final Grades               |             |  |
| Last Name 🔺 , First Name    | Final Calculated Grade 🛛 🗸  | - Weekend or Weekday 🗸 🗸 | Multiple choice 🗸 | Final Calculated Grade 🛛 🗸 | Final Adju: |  |
| PM Student, New 🗸           | -%                          | -%                       | -%                | -%                         |             |  |
| PM Student, New New 🗸       | -%                          | 100 %                    | 100 %             | -%                         |             |  |
| 🎙 📈 Test, Student 🗸 🗸       | -%                          | 0 %                      | 100 %             | -%                         |             |  |
| page 🗸                      |                             |                          |                   |                            |             |  |

**Step 7:** Back in Blackboard, you can now click over to the Grade Center to see the new grade column created by the export. Be aware that the data transfer of the gradebook export is not immediate. It may take up to a couple of minutes for grades to appear for all students.

| $\rightarrow$ | Move To Top Em  | nail 💝     |                   |                |                     |          |                                             | Sort Columns By: | Layout Position 🛞 Orde | er: 🔺 🗛 |
|---------------|-----------------|------------|-------------------|----------------|---------------------|----------|---------------------------------------------|------------------|------------------------|---------|
| Grade         | Information Bar |            |                   |                |                     |          |                                             |                  |                        | _       |
|               | LAST NAME       | FIRST NAME | LAST ACCESS 💿     | AVAILABILITY 💿 | WEIGHTED 💿<br>TOTAL | ©TOTAL 💿 | TEST<br>CORRECTNESS<br>AND<br>PARTICIPATION | PARTICIPATION    | PARTICIPATION O        | TEST 2  |
|               | lastName        | PE1        | September 7, 2021 | Available      |                     | 300.00   | 100.00                                      | 100.00           | 0.00                   | 100.0   |
|               | lastName        | PE10       | September 7, 2021 | Available      |                     | 100.00   | 0.00                                        | 0.00             | 0.00                   | 100.0   |
|               | lastName        | PE11       | September 7, 2021 | Available      |                     | 0.00     | 0.00                                        | 0.00             | 0.00                   | 0.00    |
|               | lastName        | PE12       | September 7, 2021 | Available      |                     | 0.00     | 0.00                                        | 0.00             | 0.00                   | 0.00    |
|               | lastName        | PE13       | September 7, 2021 | Available      |                     | 0.00     | 0.00                                        | 0.00             | 0.00                   | 0.00    |
|               | lastName        | PE14       | September 7, 2021 | Available      |                     | 0.00     | 0.00                                        | 0.00             | 0.00                   | 0.00    |
|               | lastName        | PE15       | September 7, 2021 | Available      |                     | 0.00     | 0.00                                        | 0.00             | 0.00                   | 0.00    |
|               | lastName        | PE16       | September 7, 2021 | Available      |                     | 0.00     | 0.00                                        | 0.00             | 0.00                   | 0.00    |
|               | lastName        | PE17       | September 7, 2021 | Available      |                     | 0.00     | 0.00                                        | 0.00             | 0.00                   | 0.00    |
|               | lastName        | PE18       | September 7, 2021 | Available      |                     | 0.00     | 0.00                                        | 0.00             | 0.00                   | 0.00    |